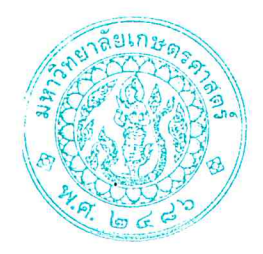

ประกาศโครงการบัณฑิตศึกษาสาขาบริหารธุรกิจ (สปท.) คณะบริหารธุรกิจ มหาวิทยาลัยเกษตรศาสตร์ รายชื่อผู้มีสิทธิ์เข้าศึกษาต่อในระดับบัณฑิตศึกษา หลักสูตรบริหารธุรกิจมหาบัณฑิต (บธ.ม.) เรื่อง โครงการบัณฑิตศึกษาสาขาบริหารธุรกิจ (สปท.)

ตามที่โครงการบัณฑิตศึกษาสาขาบริหารธุรกิจ (สปท.) คณะบริหารธุรกิจมหาวิทยาลัยเกษตรศาสตร์ ได้เปิดรับสมัครบุคคลทั่วไปเพื่อสอบคัดเลือกเข้าศึกษาต่อในระดับบัณฑิตศึกษา หลักสูตรบริหารธุรกิจ มหาบัณฑิต (บธ.ม.) คณะบริหารธุรกิจ มหาวิทยาลัยเกษตรศาสตร์ และได้ดำเนินการสอบคัดเลือกเป็นที่ เรียบร้อยแล้ว

โครงการบัณฑิตศึกษาสาขาบริหารธุรกิจ (สปท.) จึงขอประกาศรายชื่อผู้ผ่านการสอบคัดเลือกและมี สิทธิ์เข้าศึกษาต่อในระดับบัณฑิตศึกษา หลักสูตรบริหารธุรกิจมหาบัณฑิต (บธ.ม.) คณะบริหารธุรกิจ มหาวิทยาลัยเกษตรศาสตร์ ประจำปีการศึกษา ๒๕๖๗ ดังนี้

#### ๑. รายชื่อผู้ผ่านการคัดเลือกและมีสิทธิ์เข้าศึกษาต่อฯ

มีผู้ผ่านการคัดเลือก และมีสิทธิ์เข้าศึกษาต่อในระดับบัณฑิตศึกษา หลักสูตรบริหารธุรกิจ มหาบัณฑิต (บธ.ม.) โครงการบัณฑิตศึกษาสาขาบริหารธุรกิจ (สปท.) จำนวนทั้งสิ้น ๕๐ ราย รายละเอียด ปรากฏตามบัญชีรายชื่อ (เอกสารแนบท้าย ๑)

ทั้งนี้ ให้ผู้มีสิทธิ์เข้าศึกษาต่อ ฯ รายงานตัว และยืนยันสิทธิ์เข้าศึกษาต่อได้ ้ตั้งแต่ วันพฤหัสบดีที่ ๑๔ มีนาคม - วันพฤหัสบดีที่ ๒๑ มีนาคม ๒๕๖๗ ผ่านระบบออนไลน์ที่ https://sp-regis.ku.ac.th และชำระค่าธรรมเนียมการศึกษา ได้ตั้งแต่วันพฤหัสบดีที่ ๑๔ มีนาคม – วัน พฤหัสบดีที่ ๒๑ มีนาคม ๒๕๖๗ (เอกสารแนบท้าย ๒) ผู้ที่ไม่รายงานตัวผ่านระบบออนไลน์ และไม่ชำระเงิน ภายในกำหนดวันและเวลาดังกล่าว โครงการฯ จะถือว่าท่านสละสิทธิ์ในการเข้าศึกษาต่อ

จึงประกาศมาเพื่อทราบโดยทั่วกับ

ประกาศ ณ วันที่ ๑๔ มีนาคม พ.ศ. ๒๕๖๗

(ดร.ณัฐพล พันธุ์ภักดี) ประธานกรรมการดำเนินงาน ตามที่โครงการบัณฑิตศึกษาสาขาบริหารธุรกิจ (สปท.)

# **รายชื่อผูมีÿิทธิ์เขาýึกþา**

### **ภาคตน ปการýึกþา 2567**

# ์วิทยาเขตบางเขน คณะบริหารธุรกิจ ระดับปริญญาโท

## ี สาขาวิชา [XN64]-บริหารธุรกิจ (สปท.)

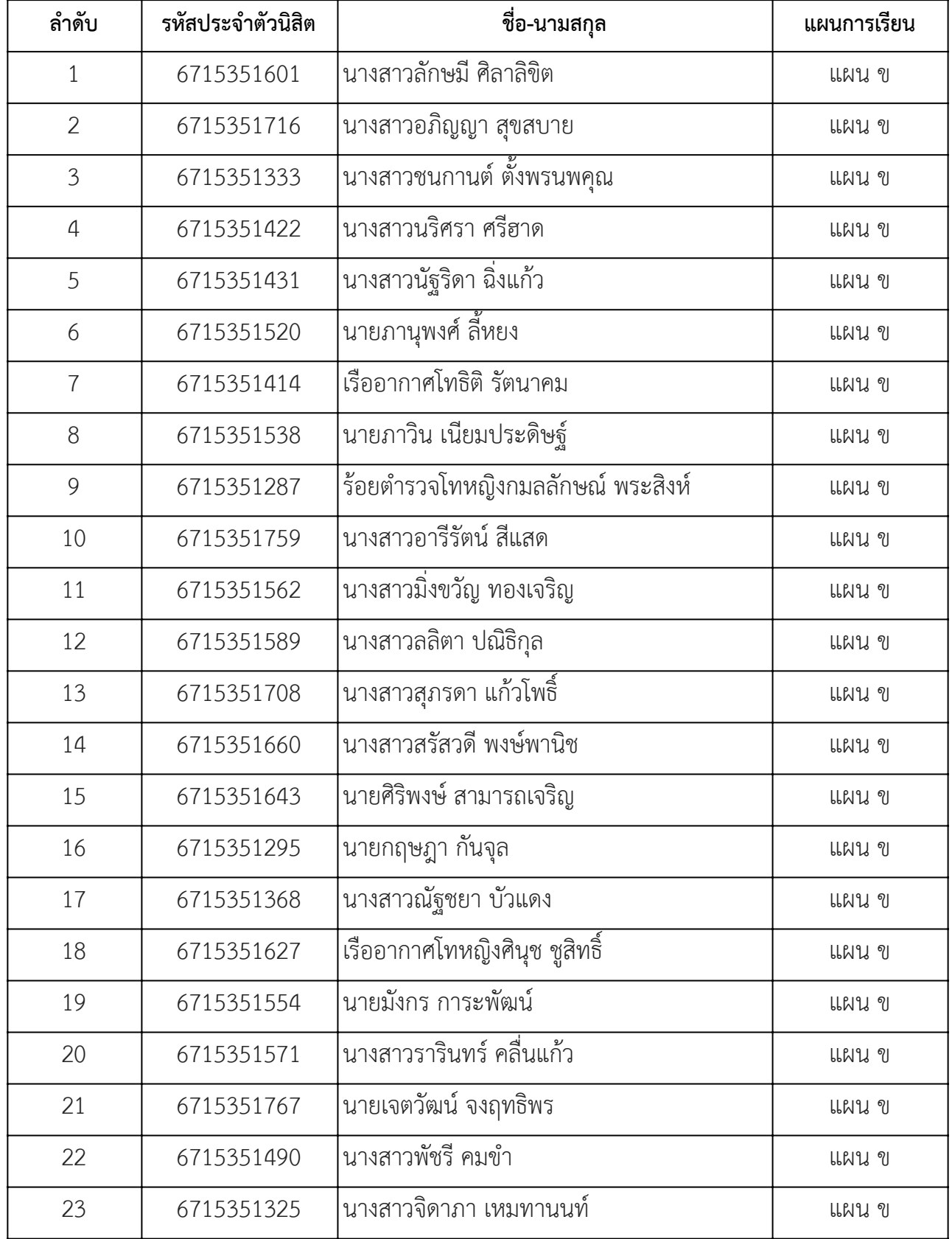

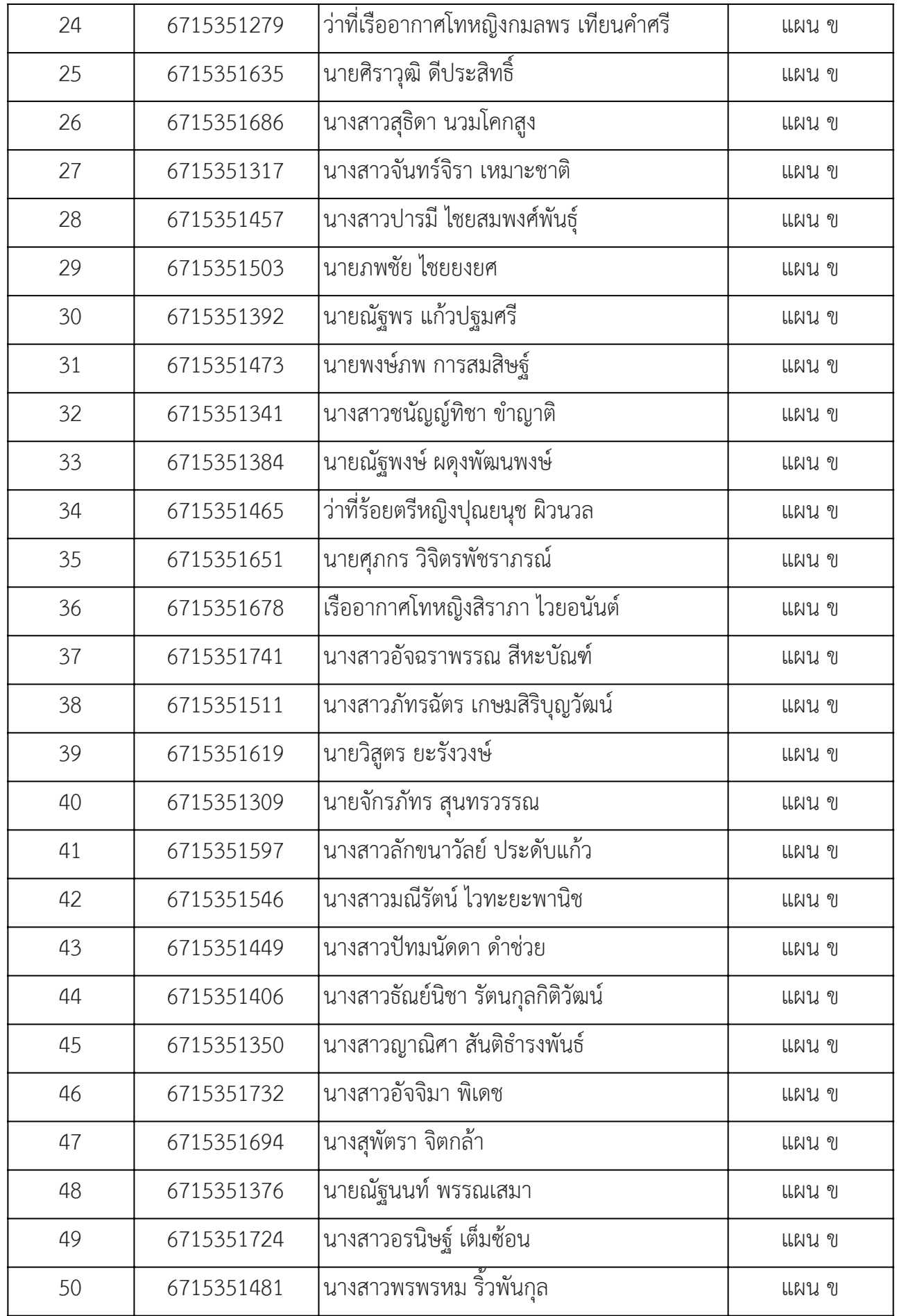

### **ขั้นตอนการรายงานตัวเข้าศึกษาต่อในระดับบัณฑิตศึกษา สาขาบริหารธุรกิจ**

### **โครงการบัณฑิตศึกษาสาขาบริหารธุรกิจ (สปท.) คณะบริหารธุรกิจ**

### **มหาวิทยาลัยเกษตรศาสตร์ วิทยาเขตบางเขน**

\*\*\*\*\*\*\*\*\*\*\*\*\*\*\*\*\*\*\*\*\*\*\*\*\*\*\*\*\*\*\*\*\*\*\*\*\*\*\*\*\*\*\*\*\*\*\*\*\*\*\*\*\*\*\*\*\*\*\*\*\*\*\*\*\*\*\*\*\*\*\*\*\*\*\*\*\*\*\*\*\*\*\*\*\*\*\*\*\*\*\*\*\*\*\*\*\*\*\*\*\*\*\*\*\*

### **ขั้นตอนการรายงานตัวของนิสิตใหม่**

- ขั้นตอนที่ 1 การลงทะเบียนขอรับบัญชีผู้ใช้เครือข่ายนนทรี
- ขั้นตอนที่ 2 การกรอกข้อมูลประวัติ
- ขั้นตอนที่ 3 การพิมพ์ใบแจ้งหนี้(KU 9) ตัวอย่างใบแจ้งหนี้ (KU 9)
- ขั้นตอนที่ 4 การลงทะเบียนเรียนนิสิตใหม่ (การลงทะเบียนเรียน รายวิชาตามแผนการศึกษา)

\*\*\*\*\*\*\*\*\*\*\*\*\*\*\*\*\*\*\*\*\*\*\*\*\*\*\*\*\*\*\*\*\*\*\*\*\*\*\*\*\*\*\*\*\*\*\*\*\*\*\*\*\*\*\*\*\*\*\*\*\*\*\*\*\*\*\*\*\*\*\*\*\*\*\*\*\*\*\*\*\*\*\*\*\*\*\*\*\*\*\*\*\*\*\*\*\*\*\*\*\*\*\*\*\*

### **ขั้นตอนที่ 1 การลงทะเบียนขอรับบัญชีผู้ใช้เครือข่ายนนทรี**

การยืนยันตัวบุคคลเพื่อใช้งานบัญชีผ้ใช้เครือข่ายนนทรี (ต้องทำให้ครบทุกขั้นตอน)

- 1. ขอรหัสผ่านบัญชีผู้ใช้เครือข่ายนนทรี ผ่านทางเว็บไซต์ [https://accounts.ku.ac.th](https://accounts.ku.ac.th/)
- 2. จะปรากฎหน้าจอระบบบริหารบัญชีผู้ใช้เครือข่ายนนทรี (Nontri Account Management)
- 3. คลิกที่เมนู "การยืนยันข้อมูลส่วนบุคล (Personal information verification)"

#### 4. กรอกข้อมูลยืนยันตัวบุคคล ดังนี้ **เลขประจ าตัวประชาชน, รหัสนิสิต (ไม่ต้องมี b หรือ g น าหน้า), นามสกุล (ภาษาอังกฤษ) และเลือก Person Type เป็น นิสิต/Student (ต้องกรอกให้ครบที่รายการ)**

5. คลิกที่ปุ่ม "ยืนยัน (Confirm)" เพื่อดำเนินการขั้นต่อไป

6. ก าหนดรหัสผ่าน 2 ครั้งให้ตรงกันโดยรหัสผ่านจะต้องประกอบด้วยตัวอักษร ตัวเลข และอักขระพิเศษไม่น้อยกว่า 8 ตัวอักษรและมีความยาวไม่เกิน 16 ตัวอักษรแล้วคลิกปุ่ม Change Password"

- 7. กำหนดคำถาม/คำตอบ ไว้สำหรับกรณีการกู้คืนรหัสผ่าน เสร็จแล้วคลิกปุ่ม "Save Answer"
- 8. กรอกข้อมูล Recovery Email เป็น email สำหรับกู้คืนรหัสผ่าน เสร็จแล้วกด Update
- $^{\ast}$  หมายเหต $^{\ast}$  ต้องนำ E-mail KU-Google (@ku.th) กรอกเพิ่มในประวัตินิสิตขั้นตอนที่ 2

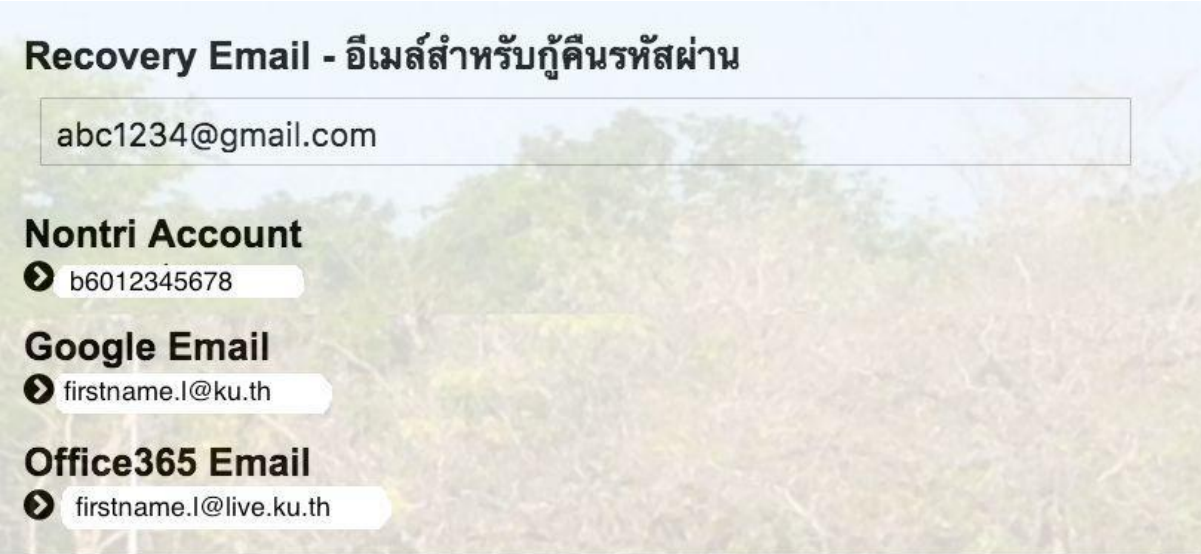

รายละเอียดดังนี้

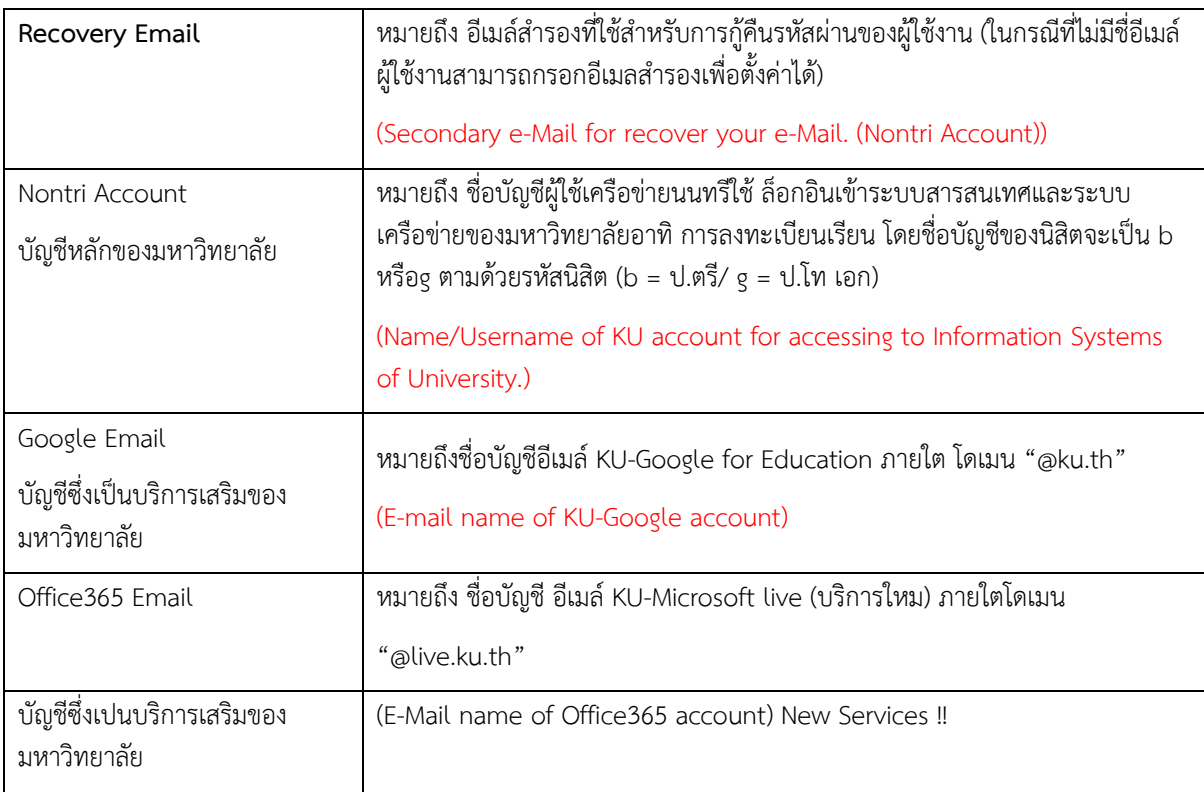

เมื่อเสร็จแล้วคลิกปุ่ม "Logout" เพื่อออกจากระบบ (Then click "Logout" to log out.)

\*\*\*\*\*\*\*\*\*\*\*\*\*\*\*\*\*\*\*\*\*\*\*\*\*\*\*\*\*\*\*\*\*\*\*\*\*\*\*\*\*\*\*\*\*\*\*\*\*\*\*\*\*\*\*\*\*\*\*\*\*\*\*\*\*\*\*\*\*\*\*\*\*\*\*\*\*\*\*\*\*\*\*\*\*\*\*\*\*\*\*\*\*\*\*\*\*\*\*\*\*\*\*\*\*

# **ขั้นตอนที่ 2 การกรอกข้อมูลประวัติ**

1. เข้า [http://www.grad.ku.ac.th](http://www.grad.ku.ac.th/)

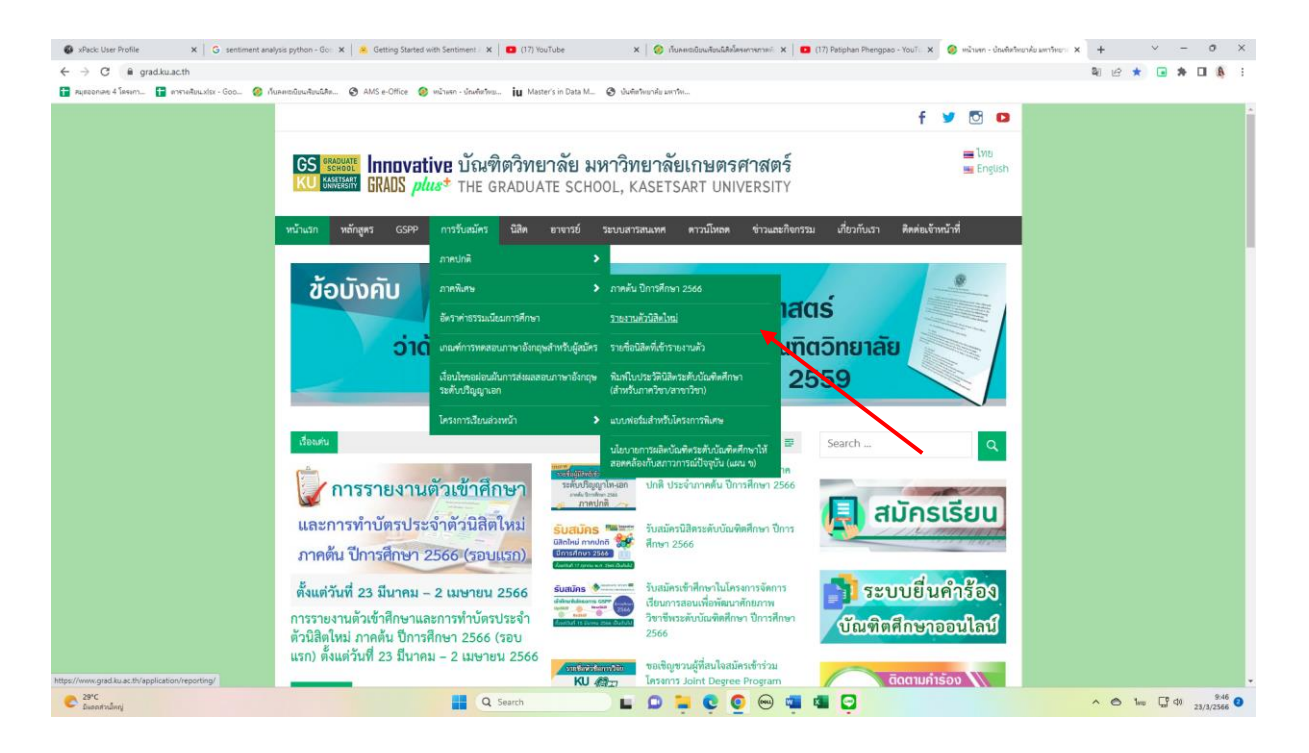

- เลือก หัวข้อผู้สนใจเข้าศึกษา คลิกที่ ภาคพิเศษ กรอกข้อมูลประวัตินิสิตใหม่
- 2. เลือก Link กรอกข้อมูลประวัตินิสิตใหม่ ภาคพิเศษ

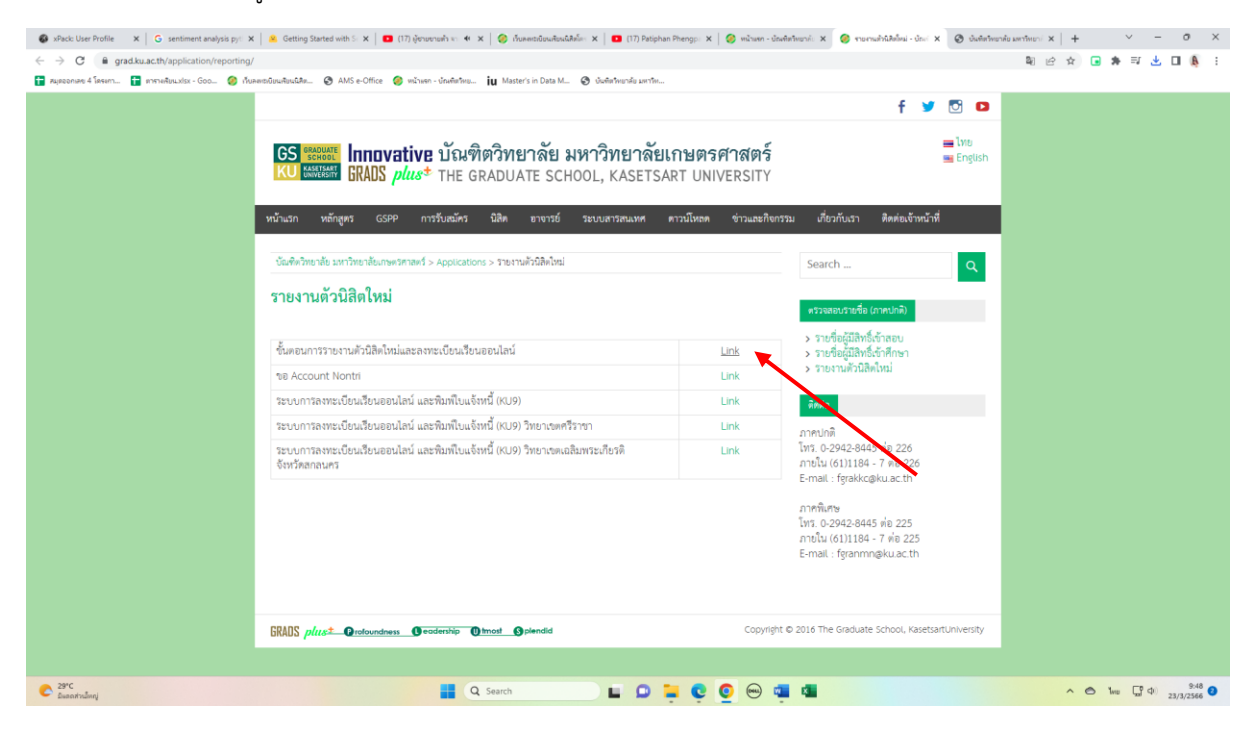

#### 3. Login ด้วยรหัสประจำตัวนิสิต และ หมายเลขประจำตัวประชาชน

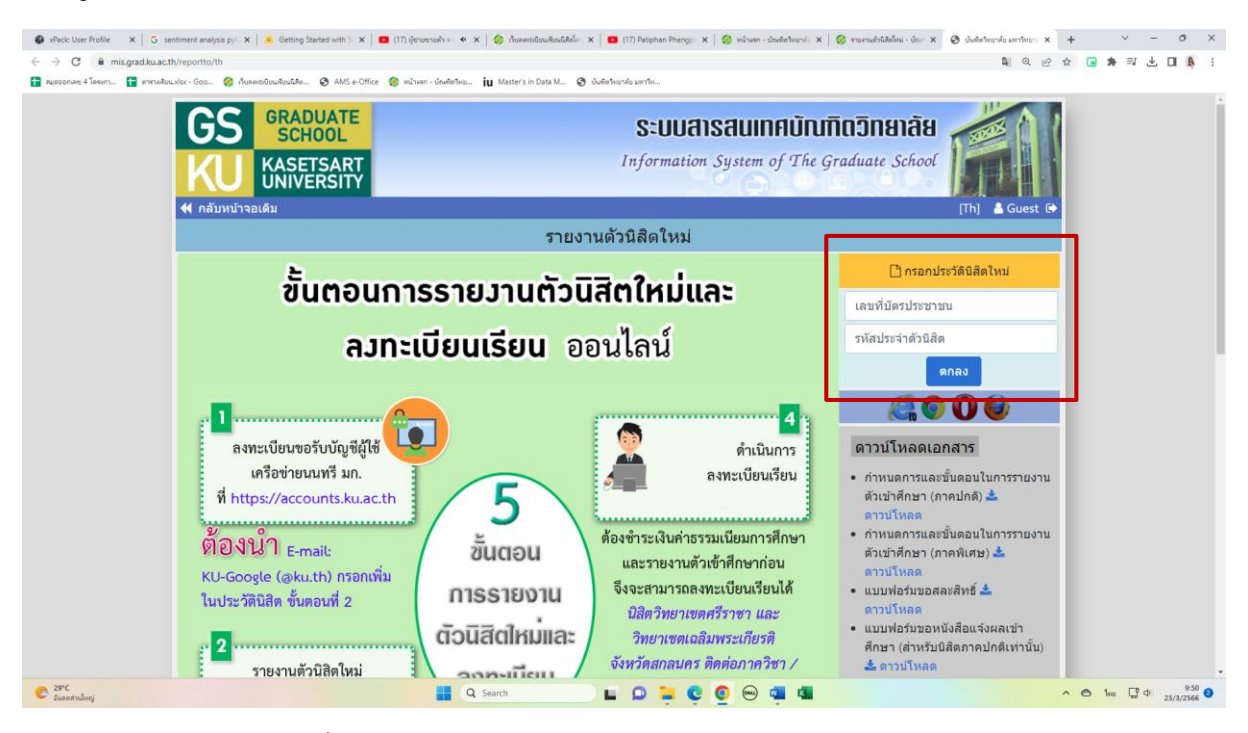

- กรอกข้อมูลส่วนตัวให้ครบทุกขั้นตอน และตรวจสอบชื่อ – นามสกุลอย่างละเอียด หากมีข้อผิดพลาด ให้แจ้งทางโครงการฯ ้เพื่อดำเนินการแก้ไข

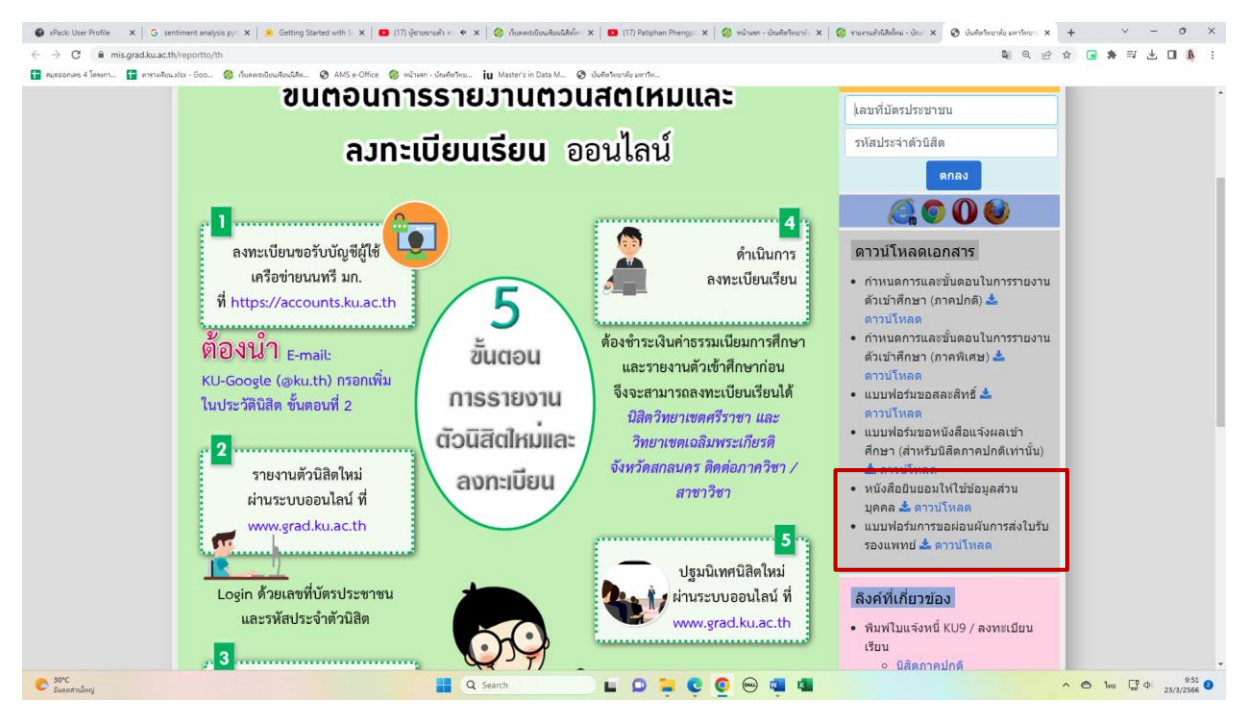

\* เอกสารเพิ่มเติมที่ต้องใช้แนบในการรายงานตัว

# **ขั้นตอนที่ 3. การพิมพ์ใบแจ้งหนี้ (KU9)**

**1. เข้า <https://sp-regis.ku.ac.th/>(เว็บลงทะเบียนเรียนนิสิตโครงการภาคพิเศษ มก.)**

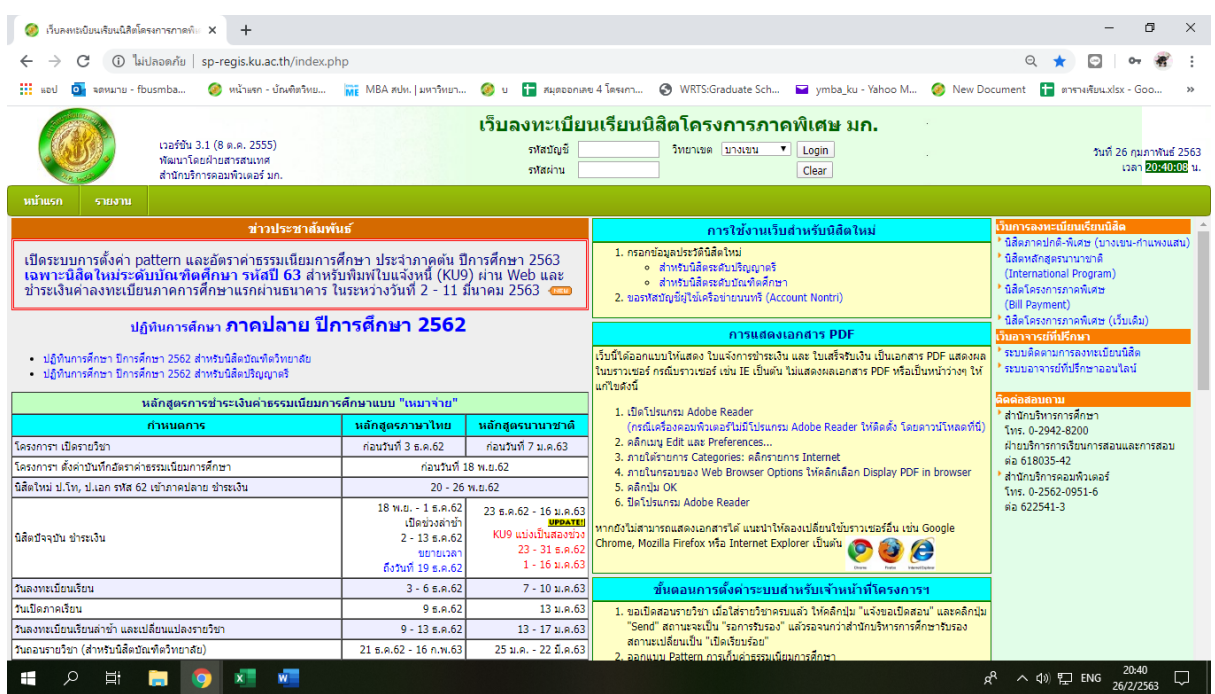

**2. ใช้รหัสบัญชี และรหัสผ่าน (บัญชีผู้ใช้เครือข่ายนนทรี) Login เพื่อเข้าไปพิมพ์ใบแจ้งหนี้ KU 9**

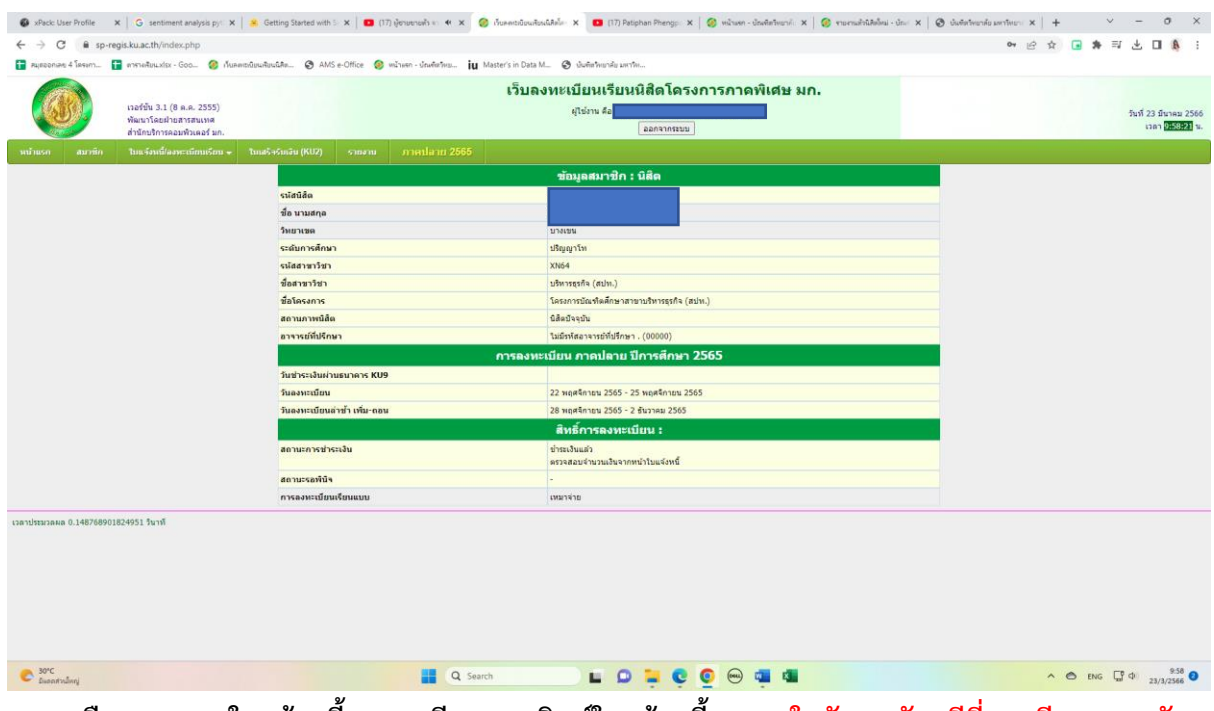

**3. เลือกเมนู->ใบแจ้งหนี้/ลงทะเบียน->พิมพ์ใบแจ้งหนี้ KU 9 ในวันพฤหัสบดีที่ 14 มีนาคม – วัน พุธที่21 มีนาคม 2567**

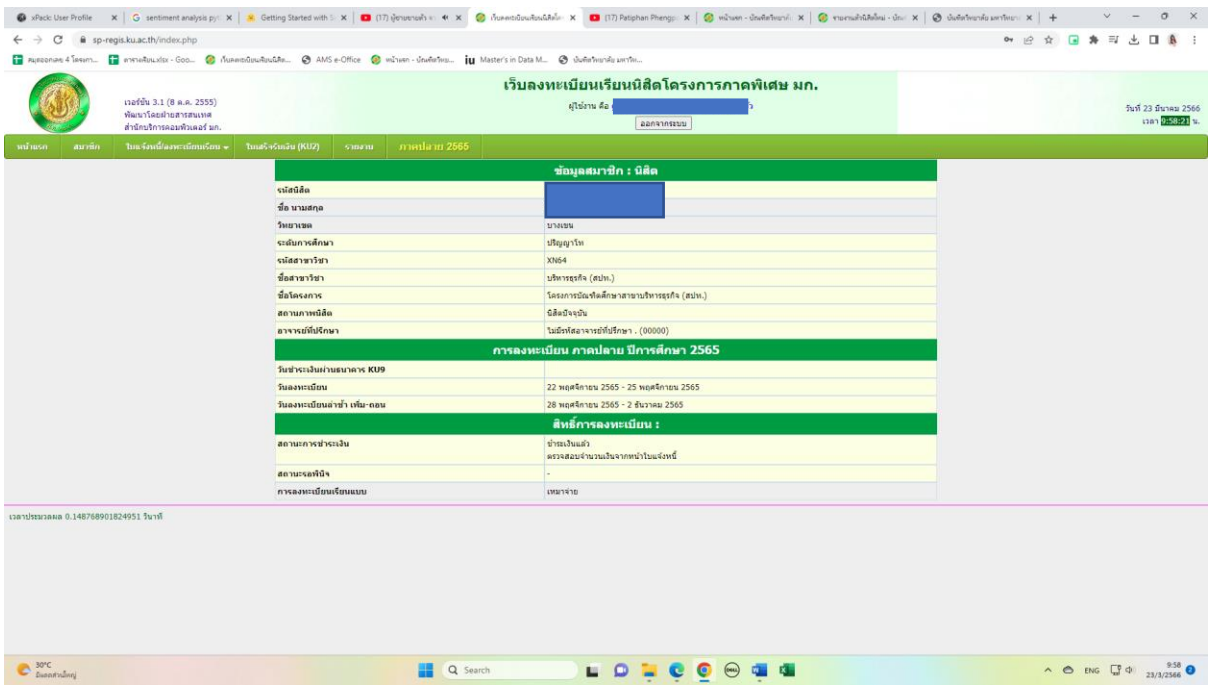

- **4. น าใบแจ้งหนี้ KU 9 ไปช าระค่าธรรมเนียมการศึกษาที่ธนาคารตามที่ระบุในใบแจ้งหนี้**
- **5. ส่งส าเนาใบเสร็จ และส าเนาใบแจ้งหนี้ KU 9 ที่ช าระค่าธรรมเนียมการศึกษา เรียบร้อยแล้ว**
- **\*\*โดยวิธี น าส าเนาส่งมายังโครงการฯ (สปท.) ด้วยตนเอง หรือแสกน (Scan) หรือรูปถ่ายที่ชัดเจน**  พร้อมทั้งเขียนชื่อ - นามสกุล รหัสนิสิต 671535xxxx และสาขาวิชาที่นิสิตรายงานตัว กลับมายัง โครงการฯ ทาง Email ที่ **\*\*Email: cm-mba.bus@ku.th เ**พื่อที่ทางโครงการฯจะทำการรับรองการ ช าระเงินของนิสิตผ่านระบบ **เพื่อนิสิตจะได้ด าเนินการลงทะเบียนเรียนผ่านระบบออนไลน์ต่อไป**\*\*

# **ติดต่อโครงการบัณฑิตศึกษาสาขาบริหารธุรกิจ (สปท.)**

- **Email: cm-mba.bus@ku.th**
- **เว็บไซด์โครงการบัณฑิตศึกษาสาขาบริหารธุรกิจ (สปท.) http://www.cm-mba.bus.ku.ac.th/cmmba2018**
- **Facebook : www.facebook.com/cmmba.ku**
- **Mobile : 081 831 2069**
- **Tel : 02-5795355 ต่อ 1903**